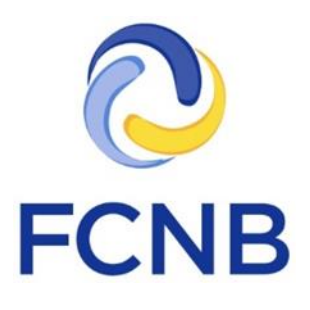

# Portal Standard Contracts User Guide

Version 1.10

July 10, 2019

### **Introduction**

This is a guide to using the online portal of the Financial and Consumer Services Commission (FCNB) for Standard Contracts. The portal allows a Standard Contract (Trustee) user to apply to register a new Standard Contract or submit a related filing.

Please take a moment and review the Portal Basics User Guide to learn how to create an account, how to navigate the portal, how to make selections from dropdowns, and how to upload documents. It is available on the portal FAQ page at [http://fcnb.ca/portalfaq.html.](http://fcnb.ca/portalfaq.html)

The portal may be found online a[t https://portal.fcnb.ca](https://portal.fcnb.ca/) and offers the following functionality to a Financial Institution Representative user:

- Start a standard contract registration application and save as a draft
- Upload document(s) required for a standard contract registration application
- Validate and submit a standard contract registration application
- Pay the standard contract registration fee online
- Download a declaration form
- View the current status of an application
- Upload additional documents or provide additional information, if further information is required to process the application
- View a submitted or registered application for a standard contract or related filing
- Submit an application for an amendment to a standard contract
- Submit an application for the closure of a standard contract to new clients
- Submit an application for the discontinuance of a standard contract
- Add and edit delegated parties

### **Applying to register a Standard Contract**

Once you have successfully signed in, you will see the main menu page. Here you will see, at the top left of the page, a menu with an option for 'Standard Contracts'. Click on this link to return to this page at any time.

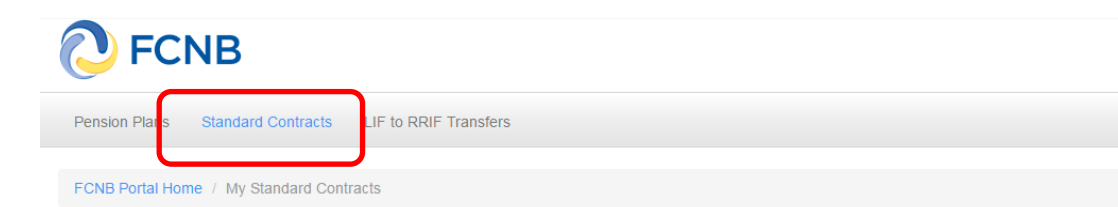

### **My Standard Contracts**

Click on the menu option for Standard Contracts and you will see a (initially empty) list of standard contracts associated with your account. To begin a new standard contract application, select the 'Add' button on the right side of the page.

At each of the following pages in the application you will be asked to provide information or to make certain selections. Here you will note a yellow box containing an explanation of what you are required to do at this step. You will find this explanatory yellow box on most pages. Please carefully read these instructions for each step of the application process.

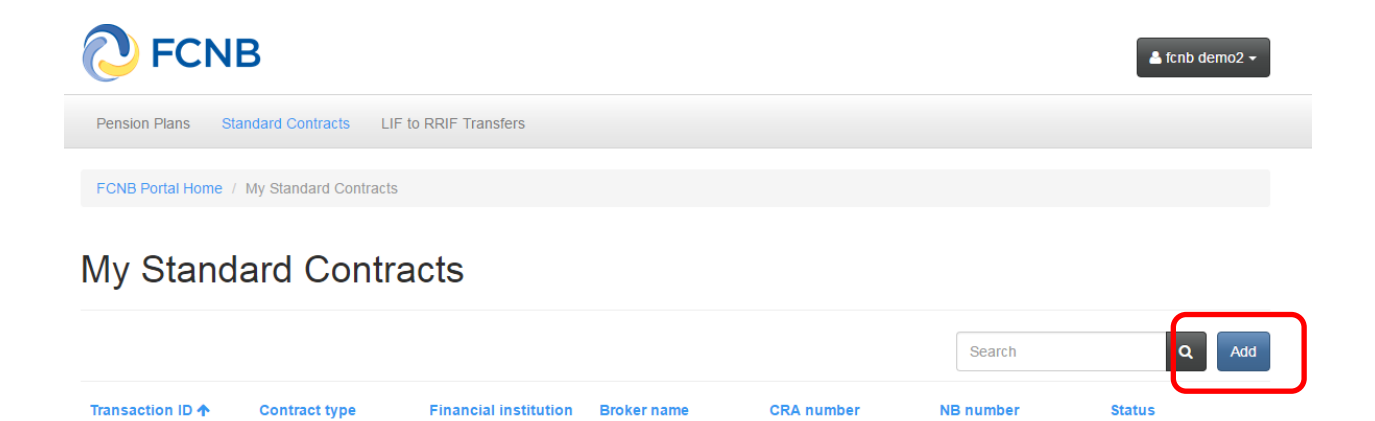

 $\triangle$  fcnb demo2  $\star$ 

### **Standard Contract Registration**

#### **Contract type**

Select the type of standard contract you wish to apply for from the drop down box (click the little down arrow on the right to reveal the available options). Click 'No' or 'Yes' to indicate if the standard contract will be offered in both English and French and select the primary language for the standard contract.

Note: Please ensure you select the correct type of standard contract because once you have clicked 'Next', your standard contract type cannot be changed.

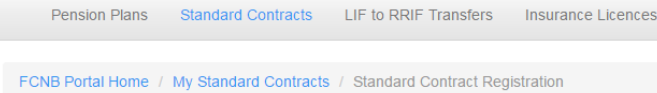

### **Standard Contract Registration**

#### Contract type

0%

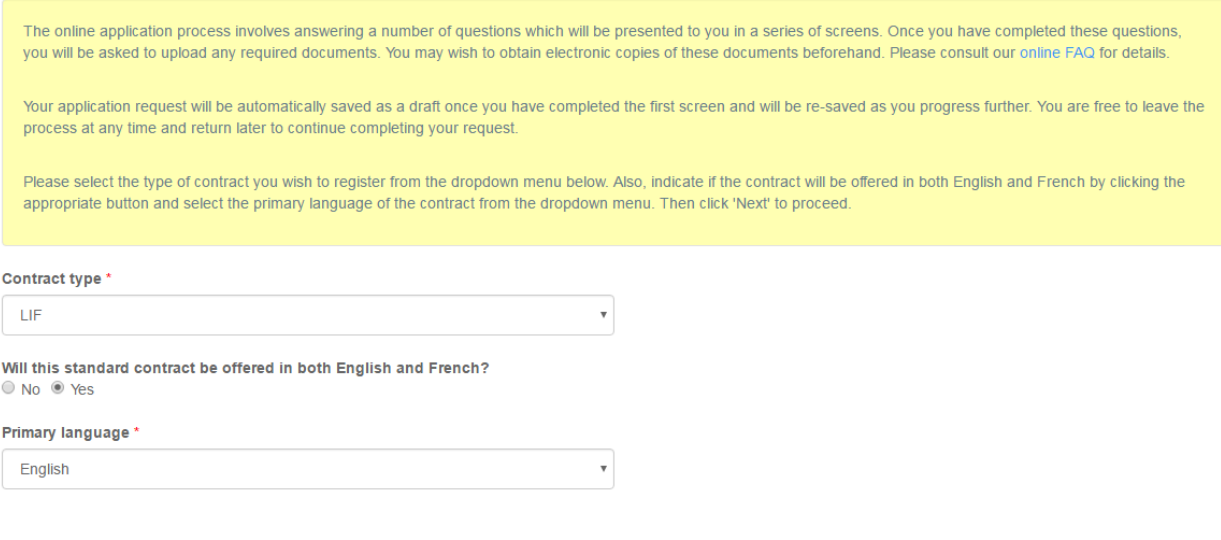

Close **Next** 

#### **Draft application**

A draft application is automatically created once you click the 'Next' button. If you navigate back to the main page you will now see that your application is on your list of standard contracts, identified as having a 'Draft' status. You may continue to edit your application by clicking the Transaction ID link (160000769 in this example) under the Transaction ID heading.

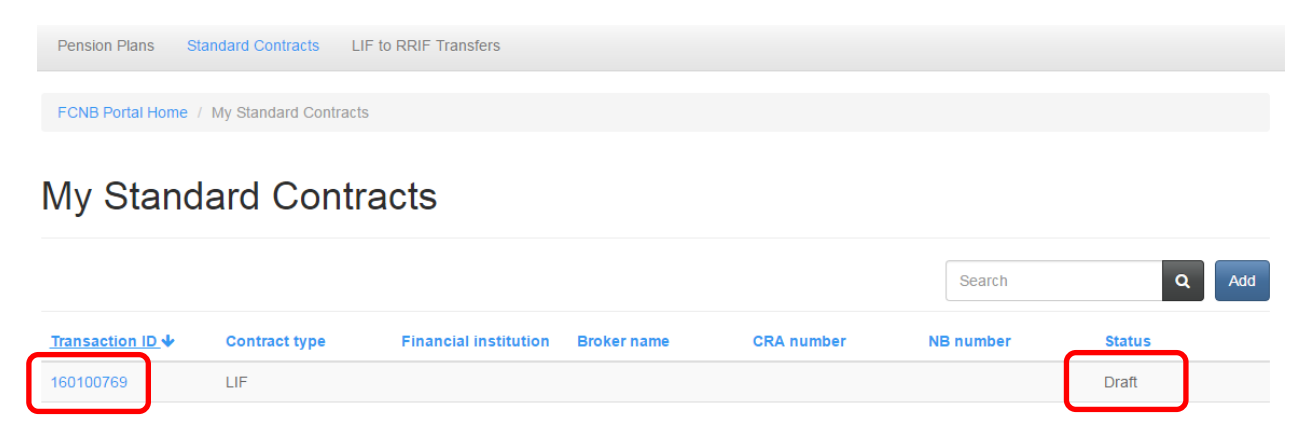

This will take you to the Standard Contract details page. Click the button 'Continue Editing' to return to editing your application. This will take you back to the 'Contract type' page. Click 'Next' to proceed.

**Standard Contract Details** 

180000351

CRA number:

**Continue Editing** 

### **Financial institution details**

Enter the required financial institution details and click 'Next' to move to the next step.

## **Standard Contract Registration**

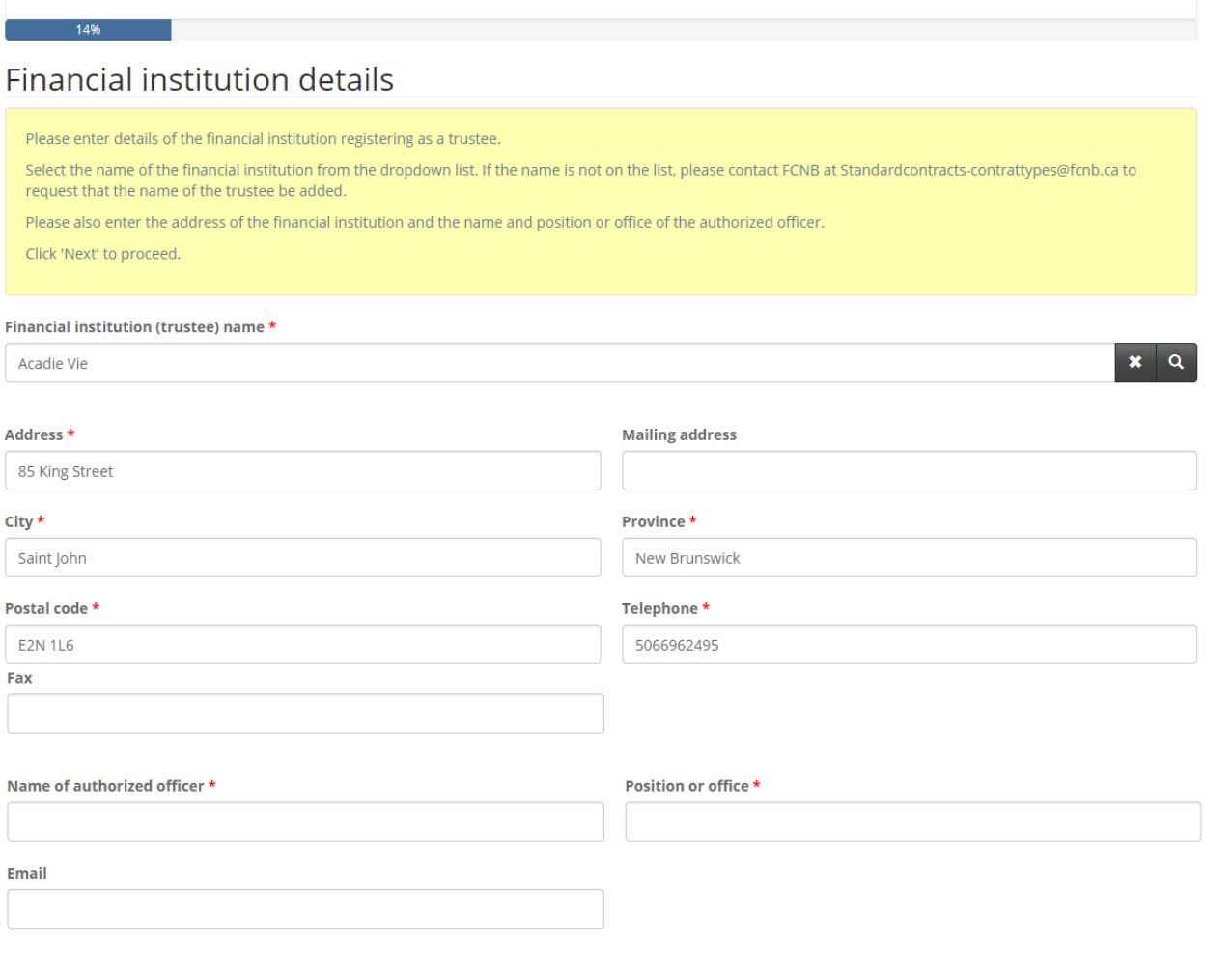

Next Close

#### **Standard contract identification number and name**

Enter the required information and click 'Next' to move to the next step.

## **Standard Contract Registration**

### Standard contract identification number and name

Please provide the CRA identification number.

28%

Then please provide the name (as submitted to CRA) of the registered savings arrangement (standard contract) being registered.

If the standard contract has a name in the other official language, please enter that name in the 'Name of registered savings arrangement (Alternate)' field.

CRA number \*

Name of registered savings arrangement \*

Name of registered savings arrangement (Alternate)

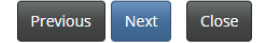

### **Broker/agent details**

If there is a broker/agent, click 'Yes' and enter the required broker/agent details or click 'No' and click 'Next' to move to the next step.

## **Standard Contract Registration**

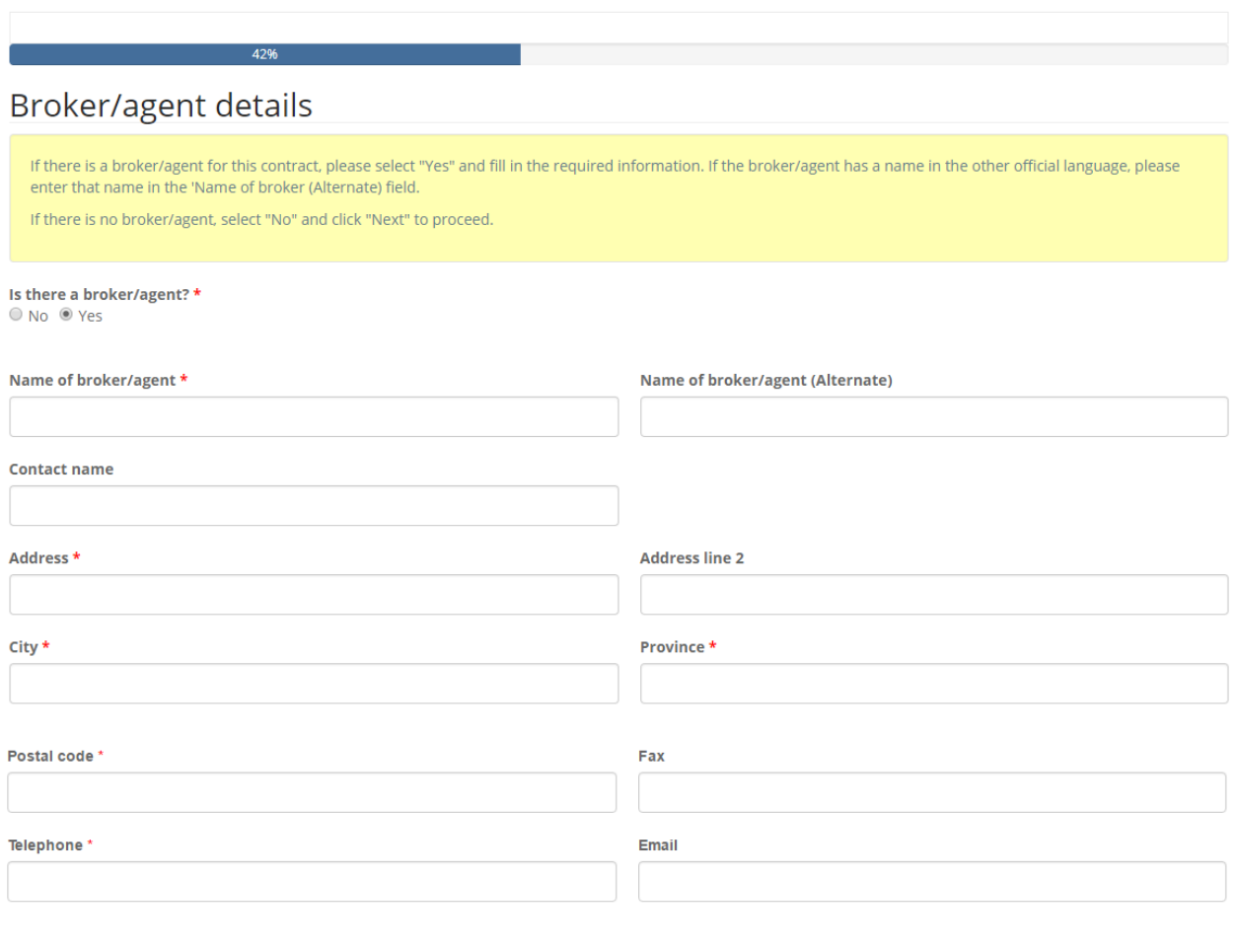

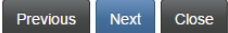

#### **Download financial institution declaration form**

This step is only applicable for LIF and LIRA contracts. Click the 'Download' button to download a declaration form, sign it and be ready to upload it at the next step.

## **Standard Contract Registration**

### Download financial institution declaration form

The registration of a standard contract requires that you complete a declaration for registration of a financial institution as a trustee. Please download a fillable PDF of this document by clicking the "Download" button below. Then print a copy, review it carefully and fully, and sign it where indicated. Then scan it to an electronic file (preferably in PDF format). You will be asked to upload an electronic copy of the declaration later in the process.

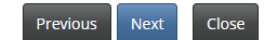

Download

#### **Upload documents**

On this page, you will upload required documents. The actual documents required are different depending on the type of standard contract being registered. Required documents are marked with a red asterisk (\*). If a required document has not been successfully uploaded and you click 'Next', an error message will appear and you will have to upload the document to proceed.

#### **Documents**

You have completed the data entry portion of the registration process. Please upload the indicated documents below.

By completing this application, you undertake to supply the Office of the Superintendent with a sample copy of every form that the financial institution uses with its clients with respect to the retirement savings arrangement (standard contract) being registered. Please upload them here.

#### How to upload a document:

- . Place all files to be uploaded in the same directory or folder on your computer.
- . Click the "Browse" button for a particular item to upload. A window to access files on your computer will appear. Browse to the folder containing your files. ... Select the file(s) on your computer (hold down the CTRL key to select multiple files) and click "Open" in the window. The text box to the left of the "Browse..."
- button should now indicate the selected files.

Browse.

- . Repeat this process for each item requiring document upload. Add any documents not within a particular category under the "Additional documents" item.
- . Once you have selected files for all items, click "Upload". This will upload all your documents simultaneously
- . Once complete, uploaded documents will appear with the item with respect to which they were uploaded. Please ensure that all documents you wanted to upload are listed. Add further documents by clicking "Browse..." again. (Note that an additional Browse and Upload will add to the uploaded list and will not replace previously uploaded files. To delete a particular uploaded file, click the little garbage can to the right of the file.)

Please note: If you do not have the original CRA letter assigning the identification number, then please upload the most recent CRA letter referencing the identification number and the retirement savings arrangement name.

Declaration of trust and/or addendum \*

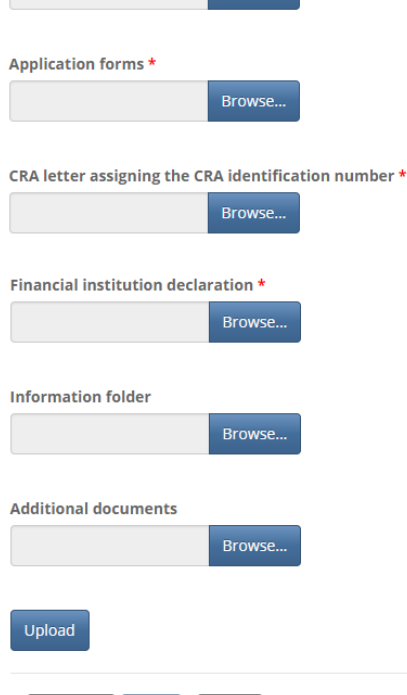

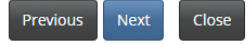

#### **Validation and confirmation**

Once all documents have been uploaded you will be asked to validate and confirm your application. At this point it may be a good idea to review the information provided by navigating back through your application using the 'Previous' button and then navigating forward again to this page. When you have completed the application to your satisfaction, click the confirmation check box and then click the 'Next' button to proceed.

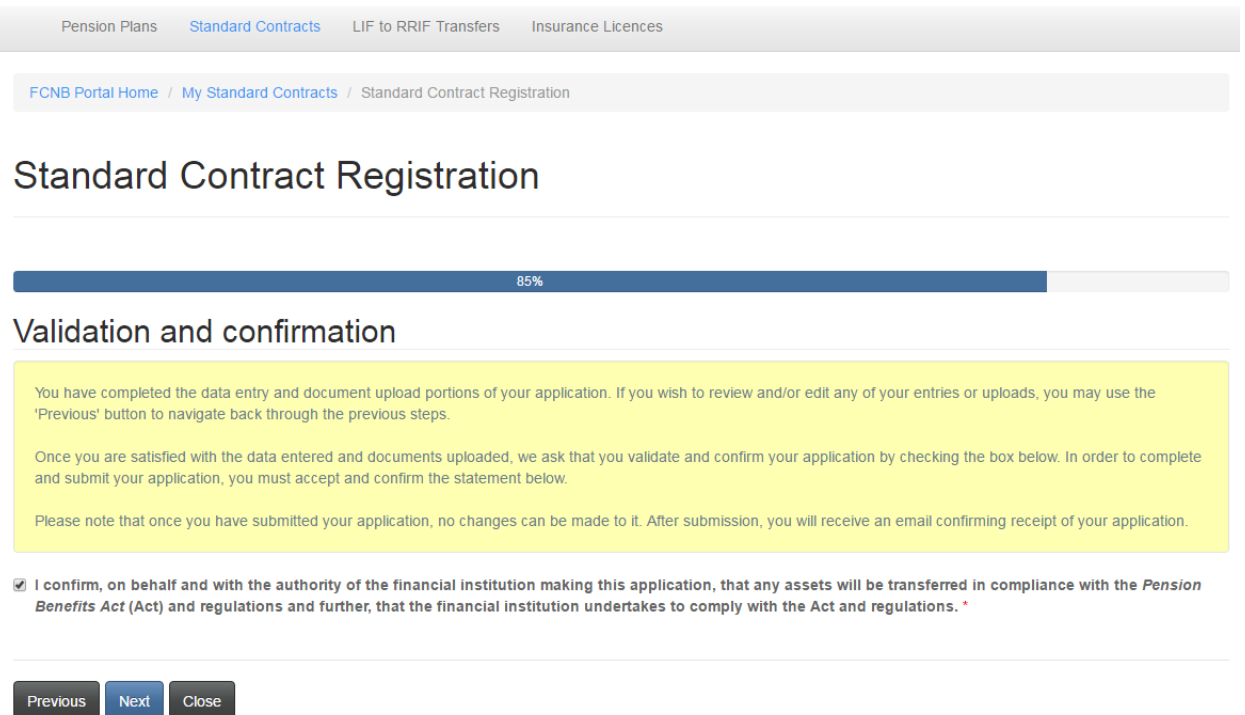

#### **Fees and Payment**

You have the option to pay online using credit card or Interac debit card, or send in payment separately. Note: A standard contract will not be registered until full payment is received.

#### **Fees and Payment**

The total amount due for this application is set out below. You have the option to pay online or send in payment separately. Select the manner in which you wish to pay, and click 'Next' to submit your application. Please note that a standard contract will not be registered until full payment is received. Please note: . If you choose to pay online, you will be redirected to our payment processor and then redirected back to this page, where you can download a Fee Summary for vour records. . If you choose to pay later, you will be able to download a Fee Summary on this page, immediately after clicking Next. Please include a copy of the Fee Summary with your payment so it can be properly credited to your account. Fee summary **Description:** Fee **Application / Renewal / Filing /** \$500.00 **Process fee: Total Fee:** \$500.00 Payment Method: Ray online using Visa, MC, Amex or Interac debit card

 $\textcolor{blue}{\bullet}$  I will send or deliver payment to FCNB separately

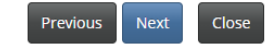

If you have selected to pay online, the system will direct you to the Moneris Solutions electronic payment webpage, after which it will take you back to the Fees and Payment page.

If you selected the option to send payment separately, the system will take you directly to the Fees and Payment summary page. You can send or deposit your payment to the address listed on the Fee Summary or call our toll-free number 1-866-933-2222 and make your payment using a credit card.

### Fees and Payment

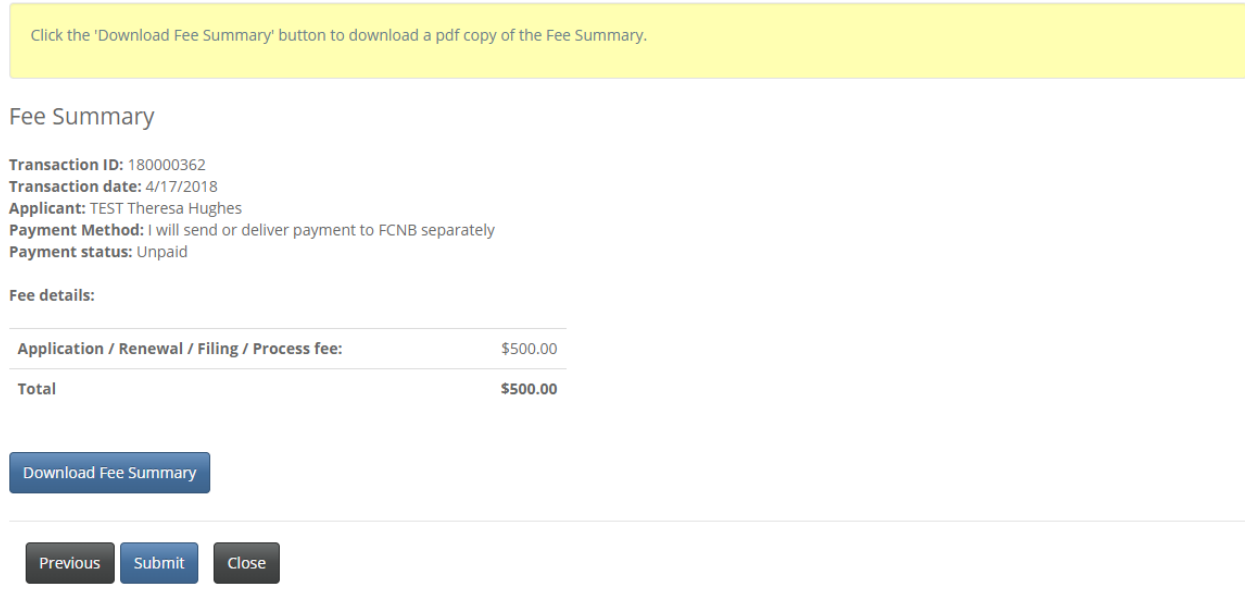

### **Submitted application**

Once your application has been successfully submitted, you will see your application as 'Submitted' in the list of standard contracts associated with your account. The list is sortable by clicking on any of the headers.

Once a standard contract has been approved, you will be able to amend the standard contract, close the standard contract to new clients and discontinue the standard contract by completing the applicable online process. To make any of these types of changes to a registered standard contract, click on the Transaction ID link (160100282 in this example) to get to the Standard Contract Details page.

### **My Standard Contracts**

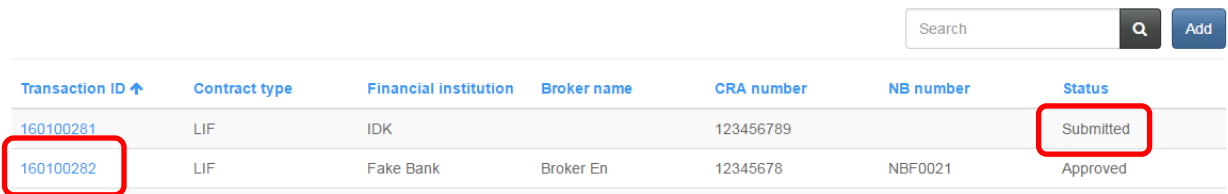

### **Standard Contract Details**

#### **Make changes to this standard contract**

To make a change to the standard contract, select the type of change from the dropdown box and click the 'Add' button.

From this page you may also view a 'Submitted' or 'Approved' standard contract by clicking the 'View Standard Contract' button.

FCNB Portal Home / My Standard Contracts / Standard Contract Details

## **Standard Contract Details**

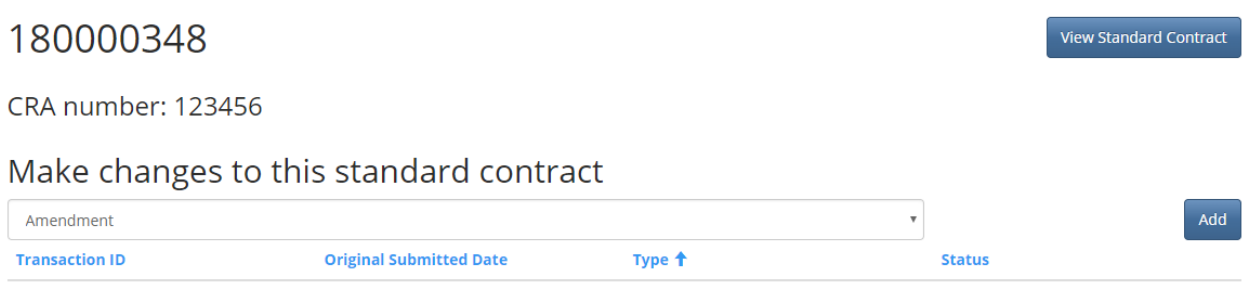

There are no records to display.

### **Amend a Standard Contract**

#### **Amendment details**

Enter the enactment date and details of the amendment and click 'Next'.

### Amend a Standard Contract

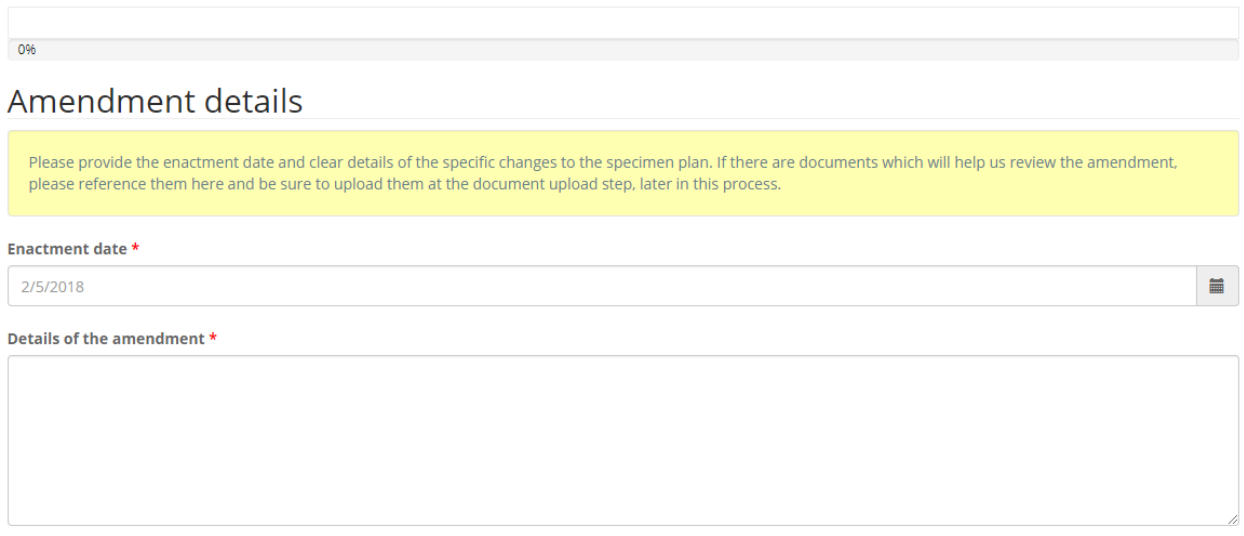

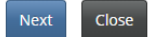

#### **Upload documents**

Upload the applicable documents and click 'Next' to continue.

#### **Documents**

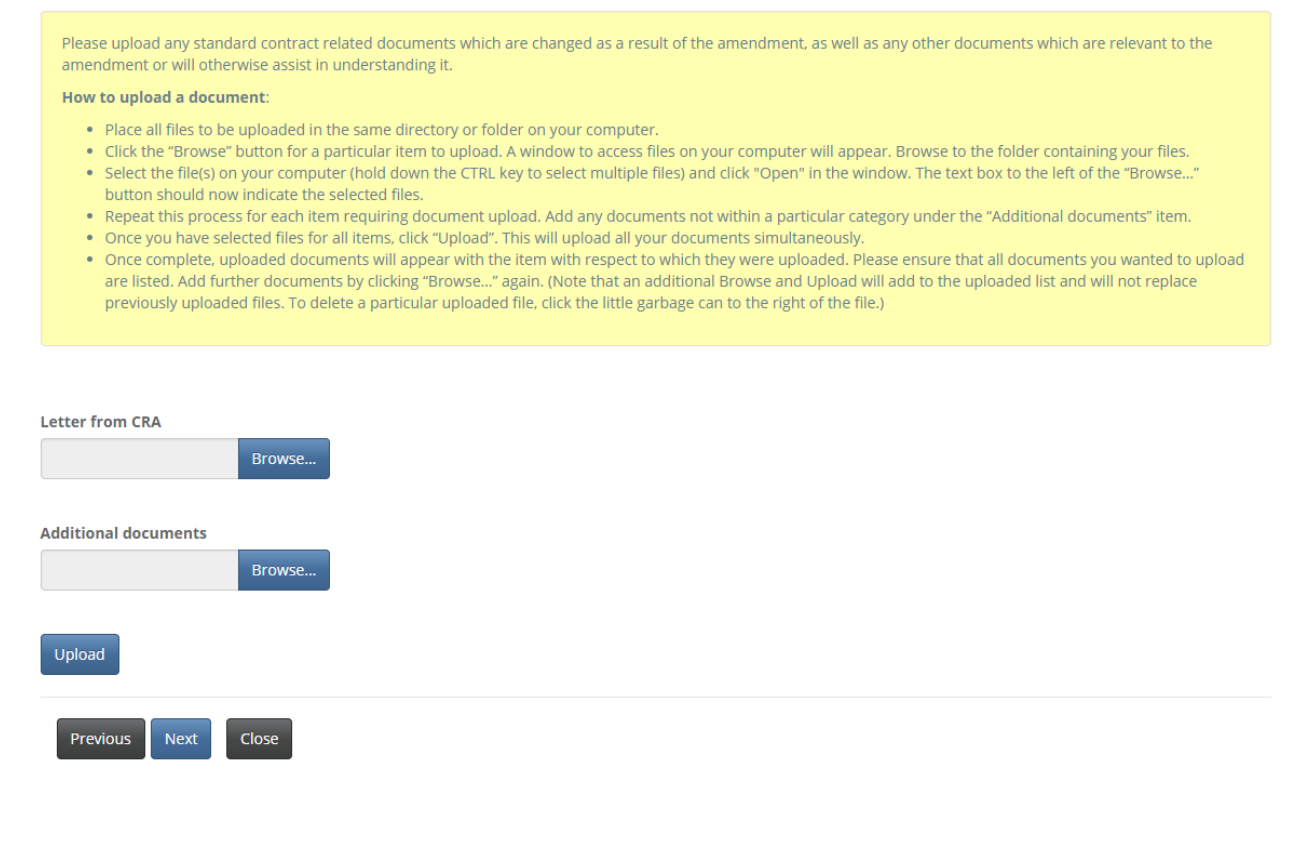

#### **Validation and confirmation**

Click the checkbox to confirm your application and click 'Submit' to submit your application.

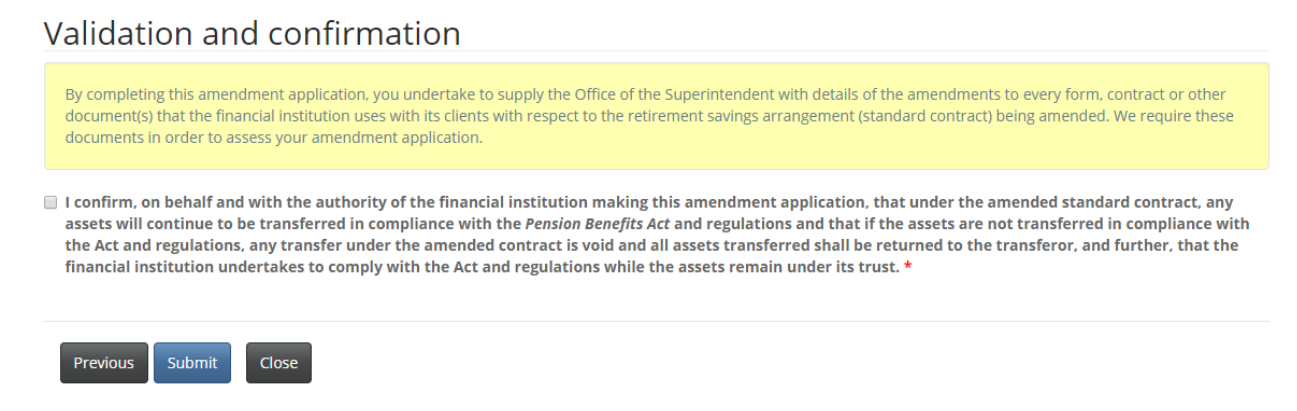

Once submitted, the amendment will show as 'Submitted' status in your list of changes to this standard contract.

### 180000214

View Standard Contract

CRA number: 123456

### Make changes to this standard contract

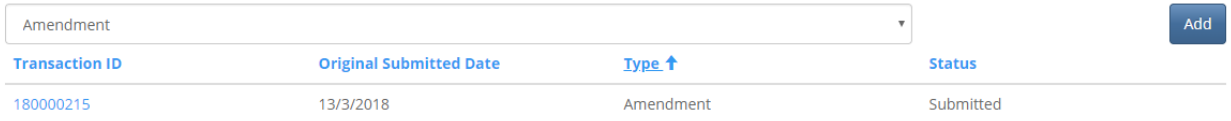

### **Close Standard Contract to New Clients**

#### **Closure request details**

Enter the details of the closure request and click 'Next' to continue.

### **Close Standard Contract to New Clients**

#### 0%

### Closure request details

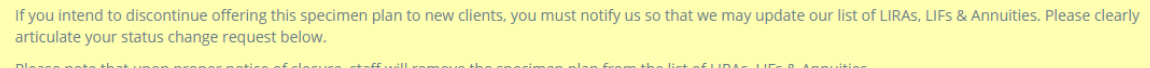

Closure request details \*

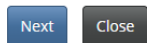

### **Upload documents**

Upload any relevant documents and click 'Next' to proceed.

### **Close Standard Contract to New Clients**

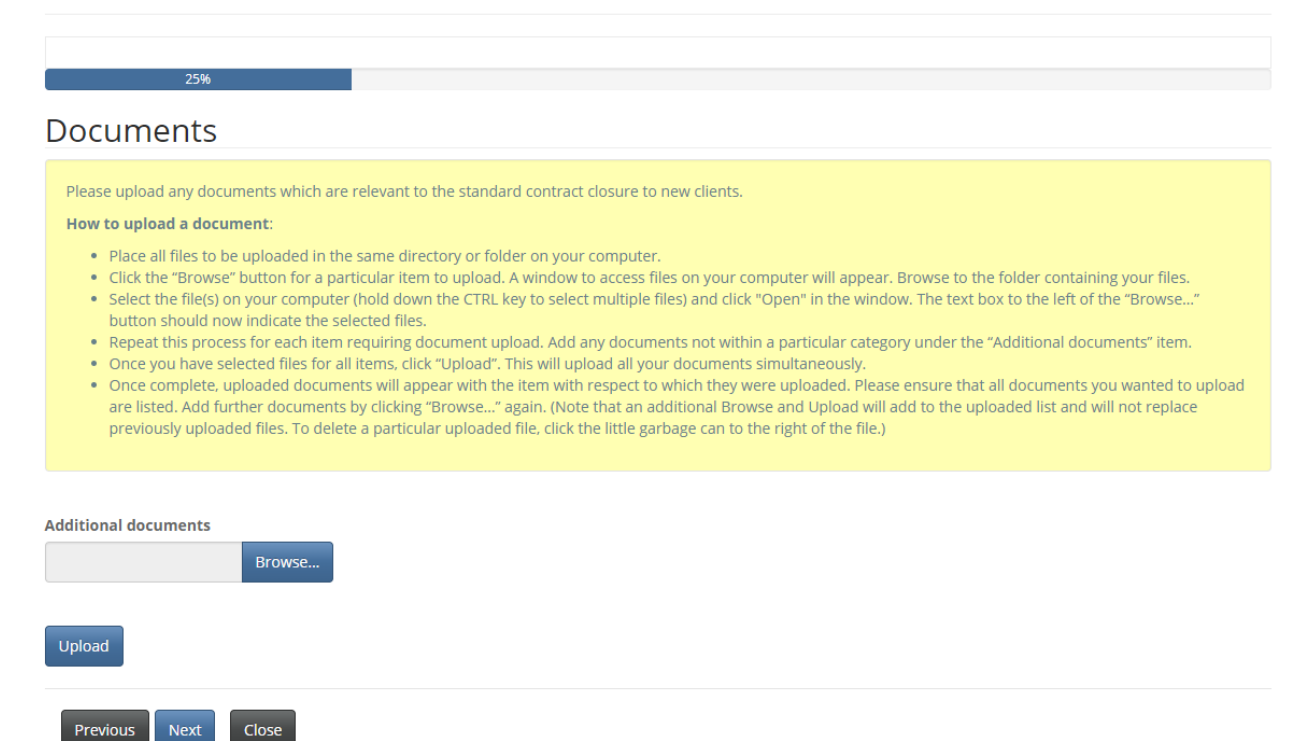

#### **Confirmation**

To confirm that you are authorized to close this standard contract to new clients, click the checkbox and then click 'Submit' to submit your request.

### **Close Standard Contract to New Clients**

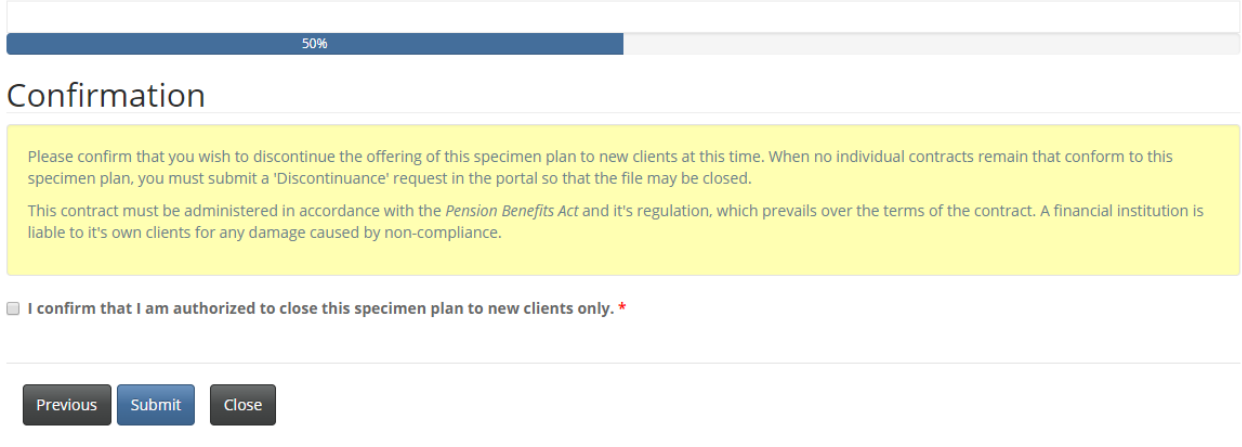

Once submitted, the closure request will show as 'Submitted' status in your list of changes to this standard contract.

## **Standard Contract Details**

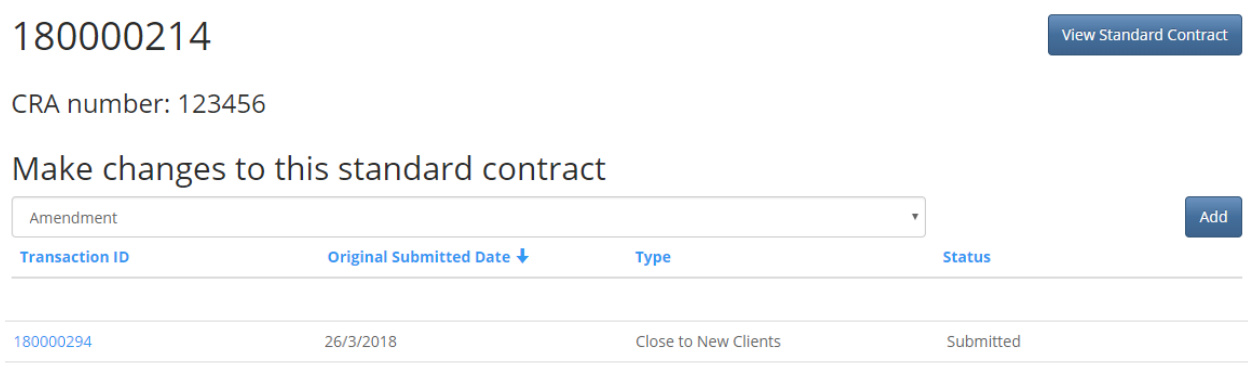

### **Discontinue Registration of a Standard Contract**

#### **Active contracts**

Indicate if this standard contract has active contracts and enter any additional details relating to the discontinuance you wish staff to consider.

### Discontinue Registration of a Standard Contract

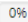

#### Active contracts

A standard contract registration may only be discontinued and closed if one of the two following conditions is met:

- . The specimen plan has active contracts and these contracts have been transferred to another specimen plan, or
- The specimen plan has no active contracts.

In the case of the former, you will be required to provide details of resignation of the trustee, as well as acceptance by the successor trustee. This must include the registration numbers of the specimen plans to which the contracts are transferred.

In the case of the latter, you must provide a letter from the trustee confirming there are no active contracts remaining.

In both the former and latter cases, you must also provide a copy of a letter from CRA confirming they have been notified of the discontinuance/transfer, as the case may be.

After indicating whether there are active contracts by clicking either "Yes" or "No", please provide any additional details relating to the discontinuance, which you wish staff to consider or be aware of.

#### Does this specimen plan have active contracts?

© No ○ Yes

#### Details \*

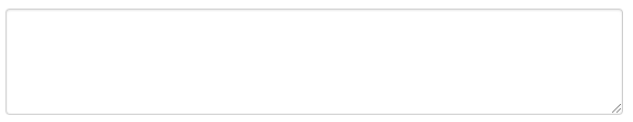

**Next** Close

#### **Upload documents**

Upload the required documents and click 'Next' to continue. Note that the documents required will vary depending upon if you indicated there are active contracts or not.

### Discontinue Registration of a Standard Contract

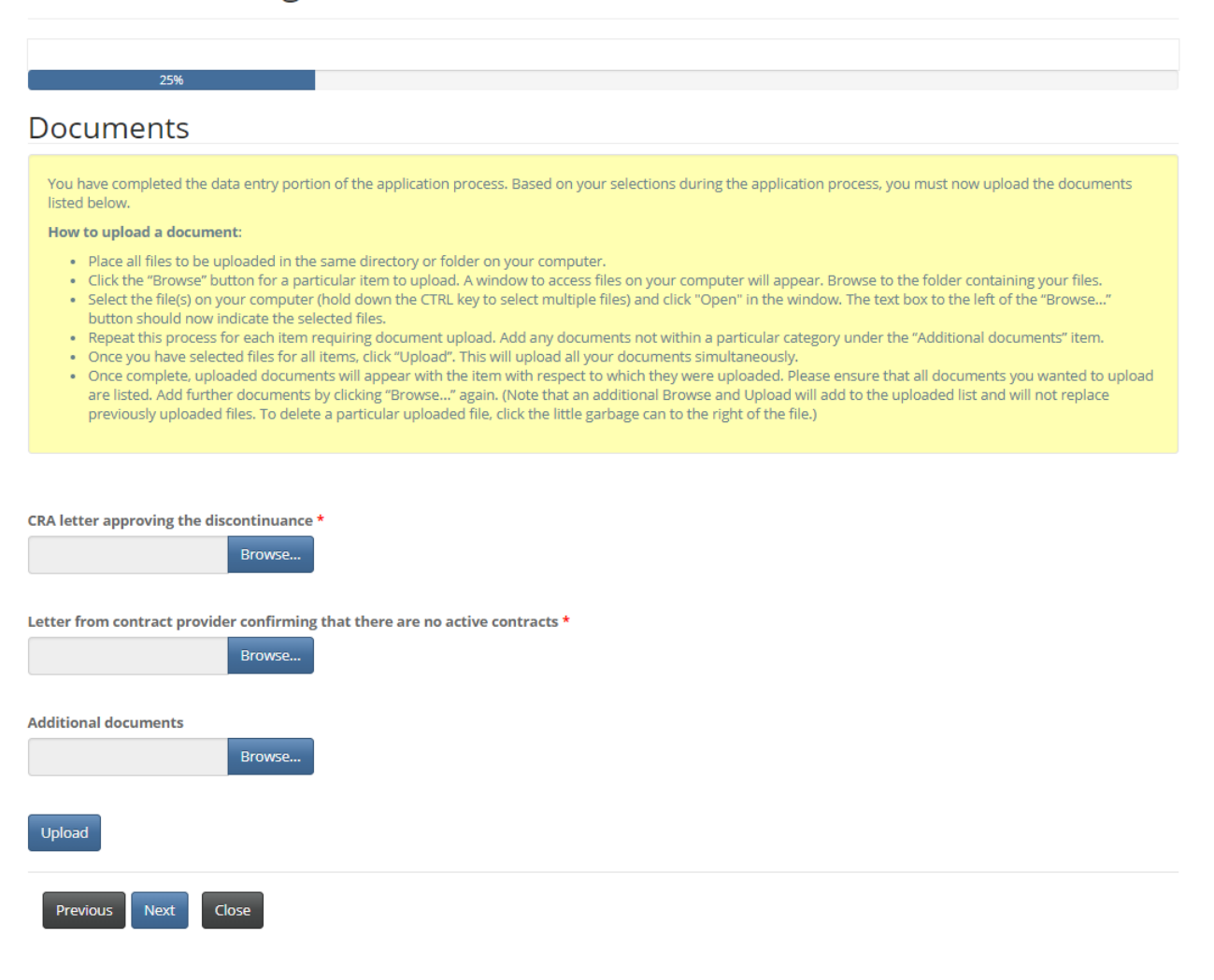

### **Confirm removal from the list of LIRAs, LIFs & Annuities**

Confirm that the contract is discontinued and that it should be removed from the list of LIRAs, LIFs & Annuities by clicking the checkbox and then click 'Submit' to submit your request.

## Discontinue Registration of a Standard Contract

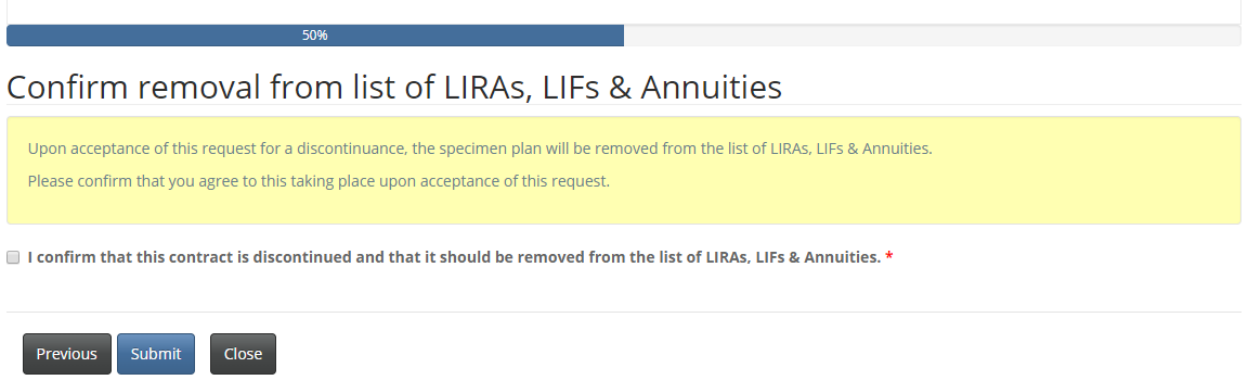

Once submitted, the discontinuance request will show as 'Submitted' status in your list of changes to this standard contract.

### **Standard Contract Details**

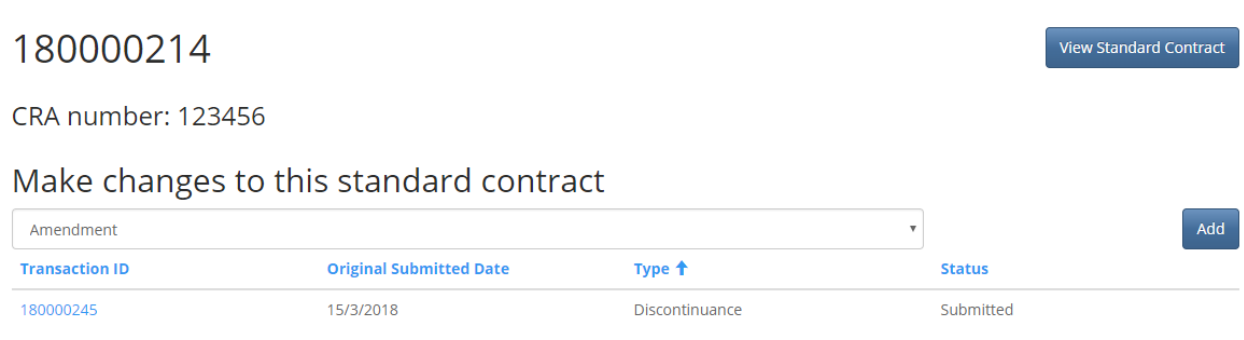

#### **Delegated Parties**

To add a delegated party to a standard contract, select the standard contract from the 'My Standard Contracts' page. On the 'Standard Contract Details' page, click the 'Add' button in the 'Delegated Parties' section.

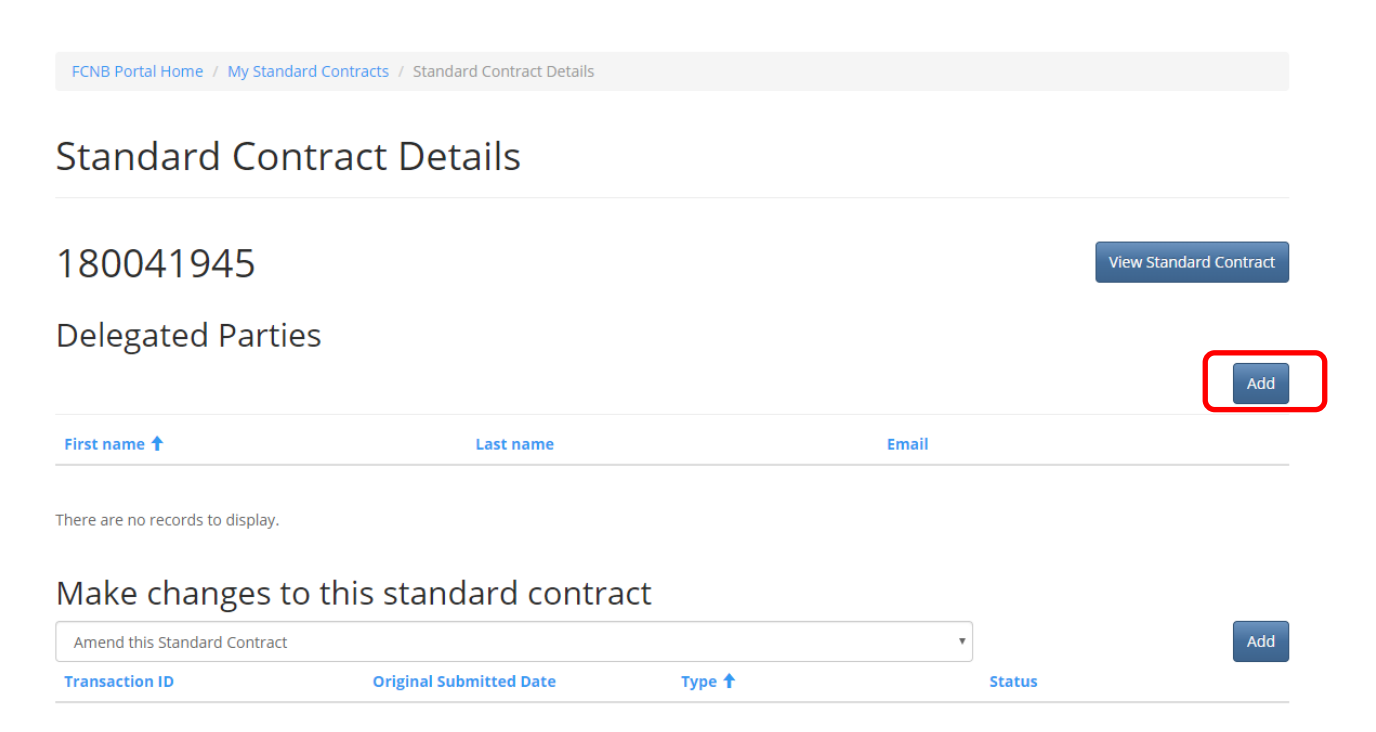

There are no records to display.

### **Add a Delegated Party**

Enter the name and email of the delegated party. Click 'Submit' to save the delegated party information.

# **Standard Contract Delegated Party** Add a delegated party A Trustee can authorize other parties to access the FCNB Portal on their behalf to perform certain filings related to standard contracts. If you wish to do so, please provide the required detail below and click 'Next'. Please be advised that the system will send the delegated party an email advising that you have identified them as a delegated party for this standard contract. First name \* Last name \* Email \* Submit Close

#### **Delegated parties**

The delegated party now appears in the list of delegated parties. If you need to update the list of delegated parties, click on the First name link. To remove a delegated party please contact FCNB Pensions Division.

## **Standard Contract Details**

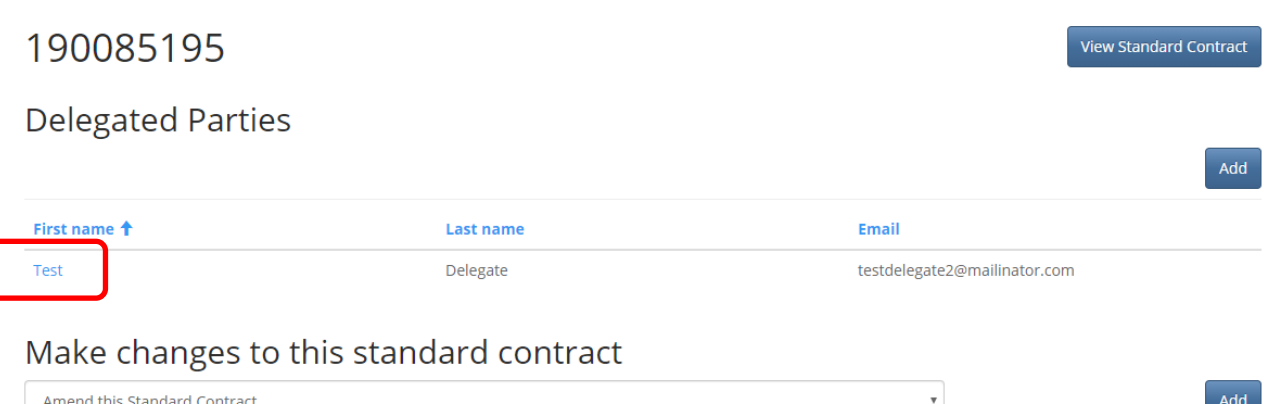

**Original Submitted Date** Type <sup>+</sup> **Transaction ID Status** 

There are no records to display.

### **Edit a delegated party**

Update the required information and click 'Submit' to save your changes.

## **Standard Contract Delegated Party**

### Edit a delegated party

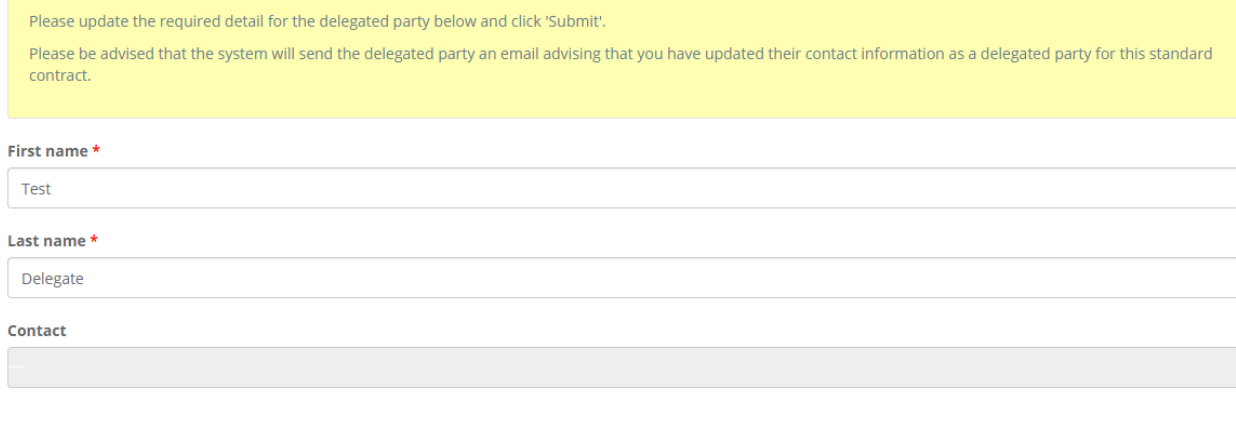

Submit Close